## Tennisplätze online reservieren

Innen- & Aussenplätze jetzt bequem online reservieren

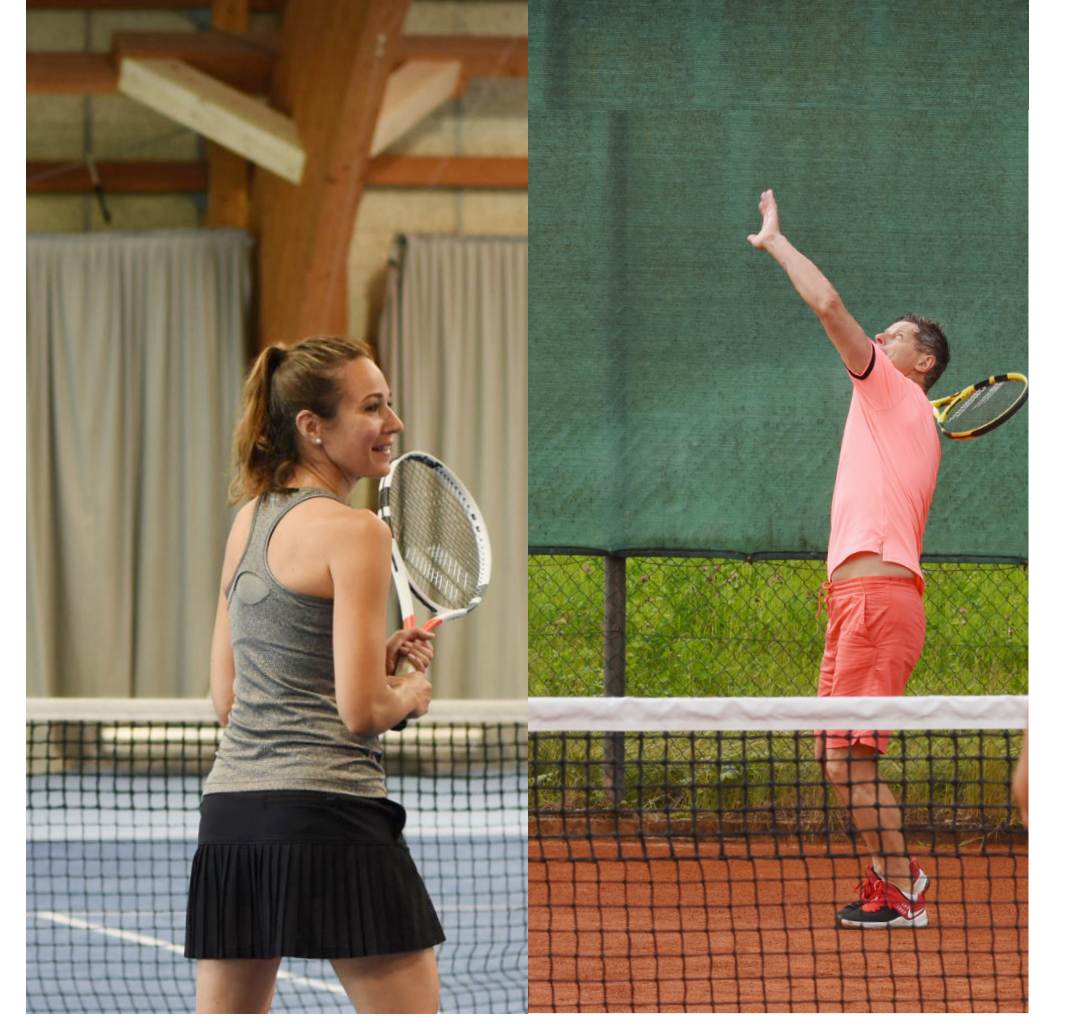

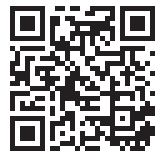

Jetzt Tennisplatz reservieren https://shop-tennis.milandia.ch

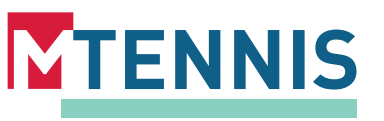

## Tennisplatz online reservieren

## Buchen Sie Ihren Tennisplatz neu auch ausserhalb der Öffnungszeiten

Die Reservation erfolgt im Shop und ist weitgehend selbsterklärend.

- Scannen Sie den OR-Code. 1
- 2. Wählen Sie «Jetzt Tennisplatz reservieren» . 2
- Wählen Sie Innen-/ oder Aussenplatz und ob Sie unter der Woche (Mo-Fr) oder am Wochenende (Sa-So) reservieren möchten. 3
- 4. Wählen Sie das gewünschte Datum, Tageszeit und Ihr präferierter Platz. 4
- 5. Danach können Sie die Verfügbarkeit abfragen und die gewünschte Zeit auswählen. 5
- 6. Jetzt können Sie zur Kasse. 6
- 7. Wenn Sie noch nicht registriert sind müssen Sie das noch nachholen oder Sie wählen die Option «Einkauf ohne Registrierung». 7
- 8. Jetzt können Sie bezahlen und schon ist Ihr Tennisplatz reserviert! 8

Wir wünschen Ihnen viel Spass!

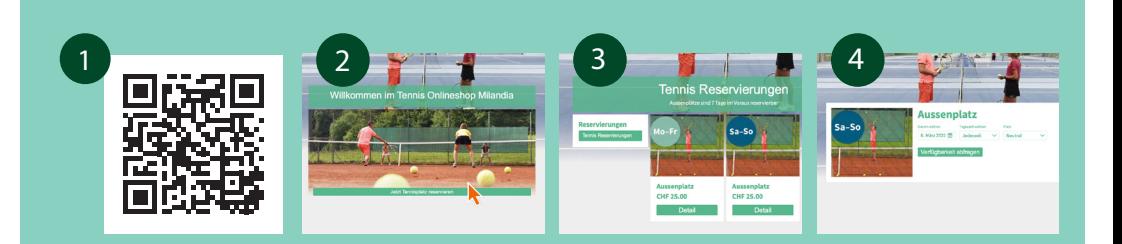

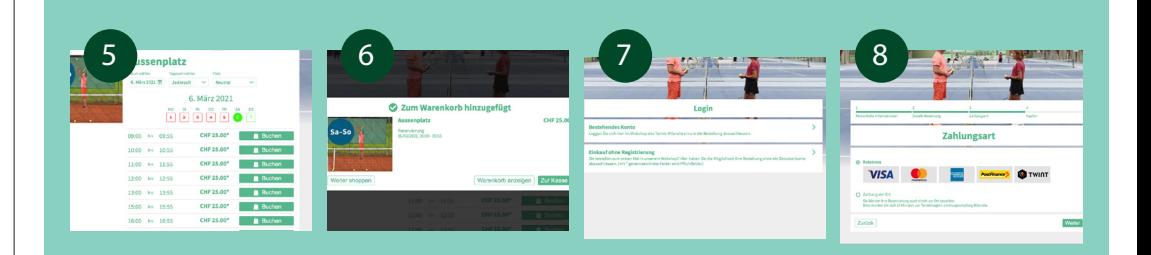